# **Optional: Installation einer Testumgebung**

Eine Testumgebung neben der Produktionsumgebung kann aus verschiedenen Gründen sinnvoll sein:

- Einerseits als "Spielwiese", um verschiedene Konfigurationen des Systems zu testen.
- Andererseits, um Updates zunächst testen zu können, bevor sie in das Produktivsystem eingespielt werden.

Im weiteren ist das Vorgehen beschrieben. Zunächst muss Tomcat ein zweites Mal installiert werden, und dann werden zusätzliche Test-Datenbanken angelegt und Tomcat für diese konfiguriert. Die Schritte sind fast identisch wie bei der Installation des Produktivsystems. Abweichungen sind mit orange markiert.

- [Zusätzlichen Tomcat als Test Application Server installieren](#page-0-0)
- [Test Datenbank](#page-0-1)
	- [Anlegen von Test Datenbank-Schema und -Benutzer](#page-0-2)
	- [Anlegen der Quartz-Tabellen \(Job-Scheduling\)](#page-0-3)
	- <sup>o</sup> [Import der vorbereiteten Datenbank](#page-0-4)
- **[Test Application Server](#page-1-0)** 
	- <sup>o</sup> [Anpassen context.xml](#page-1-1)
	- <sup>o</sup> [Installation des war-file](#page-1-2)
	- <sup>o</sup> [Nach der Installation](#page-1-3)

### <span id="page-0-0"></span>Zusätzlichen Tomcat als Test Application Server installieren

Führen Sie nochmals den Abschnitt für Tomcat aus der Anleitung [Aufsetzen der System-Umgebung](https://wiki.gocompliant.ch/display/KB/Aufsetzen+der+System-Umgebung) aus, aber vergeben Sie im Dialog "Configuration Options" andere Ports und einen anderen Windows Service Name, statt "8005 / 80 / 8009 / Tomcat7" könnten Sie z.B. "18005 / 10080 / 18009 / Tomcat7Test" verwenden. Ausserdem ist es sinnvoll, den Parameter -Dgocompliant.environment=TEST hinzuzufügen im Tomcat Konfigurationsdialog (siehe [Aufsetzen der System-Umgebung](https://wiki.gocompliant.ch/display/KB/Aufsetzen+der+System-Umgebung), Screenshot mit geöffnetem Tab "Java", Abschnitt "Java-Options). Durch diesen Parameter wird im Titel entsprechend "TEST" angezeigt.

### <span id="page-0-1"></span>Test Datenbank

#### <span id="page-0-2"></span>Anlegen von Test Datenbank-Schema und -Benutzer

Führen Sie das folgende SQL-Script mit dem Datenbank-Benutzer root aus (z.B. via MySQL Workbench):

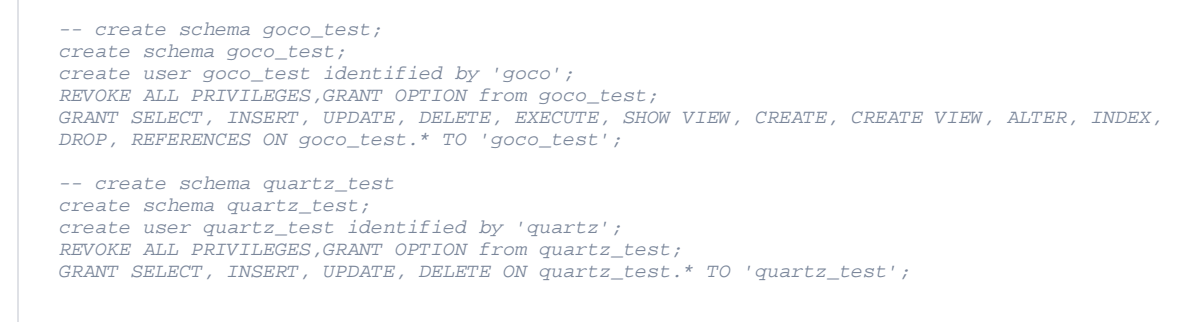

Belassen Sie das Passwörter für die Benutzer goco und quartz vorerst, bis die Erstinstallation durchgeführt und verifiziert ist. Danach sollten die Passwörter geändert werden wie beschrieben unter [Wie kann ich das Datenbank-Passwort ändern?](https://wiki.gocompliant.ch/pages/viewpage.action?pageId=1245254)

#### <span id="page-0-3"></span>Anlegen der Quartz-Tabellen (Job-Scheduling)

Führen Sie das folgende Script aus (dies erstellt Tabellen im Schema "quartz", welche für das nächtliche Batchjob-Scheduling zuständig sind):

[create\\_quartz\\_tables\\_test.sql](https://wiki.gocompliant.ch/download/attachments/14188555/create_quartz_tables_test.sql?version=2&modificationDate=1502085513000&api=v2)

#### <span id="page-0-4"></span>Import der vorbereiteten Datenbank

- 1. Laden Sie den initialen DB-Load herunter (Save Link As...), den wir Ihnen als Self-Contained File in der Download-Area bereitgestellt haben (mysql-dbload-initial.sql).
- 2. Importieren Sie dies in MySQL (z.B. via MySQL Workbench, Menü Server --> Import --> Import From Self-Contained File). Wählen Sie als Default Target Schema "goco\_test" aus.

3. Der Import-Screen der MySQL Workbench zeigt nach einigen Sekunden einen grünen Balken zum Zeichen, dass der Import erfolgreich war. Zur Überprüfung aktualisieren Sie auf der linken Sidebar die Schemas, öffnen das Schema "goco\_test", und überzeugen sich, dass es Tabellen enthält (Prefix co\_).

## <span id="page-1-0"></span>Test Application Server

#### <span id="page-1-1"></span>Anpassen context.xml

Öffnen Sie das File context.xml (in <Tomcat-Directory>/conf). Fügen Sie folgende Zeilen direkt hinter dem Element <context> ein. Dies erstellt die Datenbank Data-Sources für die Schemas "goco\_test" und "quartz\_test":

```
 <Resource
   name="gocoTenantDs"
    factory="com.gocompliant.encryptedDs.EncryptedDataSourceFactory"
   auth="Container"
    type="javax.sql.DataSource"
   driverClassName="com.mysql.jdbc.Driver"
   url="jdbc:mysql://localhost:3306/goco_test"
    username="goco_test"
   password="922f591c101ab822305be286a532c196"
   maxActive="20"
   minIdle="0"
   maxIdle="0"
   minEvictableIdleTimeMillis="14400000"
  maxWait=" -1" />
<Resource
   name="quartz"
    factory="com.gocompliant.encryptedDs.EncryptedDataSourceFactory"
   auth="Container"
    type="javax.sql.DataSource"
   driverClassName="com.mysql.jdbc.Driver"
    url="jdbc:mysql://localhost:3306/quartz_test"
    username="quartz_test"
   password="2259b33c5588618ee0742b2ced9998e6"
   maxActive="20"
   minIdle="0"
   maxIdle="0"
   minEvictableIdleTimeMillis="14400000"
  maxWait = " - 1" />
```
#### <span id="page-1-2"></span>Installation des war-file

- 1. Stoppen Sie den Tomcat-Service.
- 2. Löschen Sie das Verzeichnis <Tomcat-Test-Directory>/webapps/ROOT.
- 3. Laden Sie das war-file von der Download-Area herunter. Die Namenskonvention für das war-file ist immer folgendermassen: gocompliant-ics-
- {Version}-{Login-variante}-{HTTP-oder-HTTPS-Variante}.war, also z.B. gocompliant-ics-1.3.3-ssoad-httpallowed.war
- 4. Kopieren Sie das war-file nach <Tomcat-Test-Directory>/webapps, also z.B. C:\Program Files\Apache Software Foundation\Tomcat 7.0\webapps 5. Benennen Sie das war-file um nach ROOT.war
- 6. Starten Sie den Tomcat-Service neu
- 7. Öffnen Sie mit einem Browser <http://localhost:8080>bzw localhost auf dem Port, den Sie oben vergeben haben. und verifizieren Sie, das die Applikation läuft. Wenn Sie eine SSO Login-Variante gewählt haben, sollten Sie automatisch eingeloggt werden (dazu muss Ihr Windows Benutzername mit dem auf der Datenbank konfigurierten Benutzernamen übereinstimmen). Ansonsten sollten Sie eine Login-Seite sehen.

### <span id="page-1-3"></span>Nach der Installation

Bevor die Applikation für die Fachabteilungen freigegeben wird, sollten die wichtigsten Systemparameter konfiguriert werden. Eine Beschreibung dieser Parameter findet sich im Abschnitt [Systemparameter](https://wiki.gocompliant.ch/display/KB/Systemparameter).

Wichtige Systemparameter für die Test-Umgebung sind vor allem solche im Zusammenhang mit Mail-Versand und dem Applikations-URL:

- MAIL\_SENDING\_ENABLED
- ALTERNATE\_MAIL\_RECEIVERS
- APPLICATION\_ROOT\_URL

Verwandte Seiten(i)

- [Systemvoraussetzungen](https://wiki.gocompliant.ch/display/KB/Systemvoraussetzungen)
- **[Systemparameter](https://wiki.gocompliant.ch/display/KB/Systemparameter)**
- [Informations- und Eskalations-Emails im IA](https://wiki.gocompliant.ch/display/KB/Informations-+und+Eskalations-Emails+im+IA)
- [Informations- und Eskalations-Emails im IKS](https://wiki.gocompliant.ch/display/KB/Informations-+und+Eskalations-Emails+im+IKS)
- [Installation eines Updates](https://wiki.gocompliant.ch/display/KB/Installation+eines+Updates)